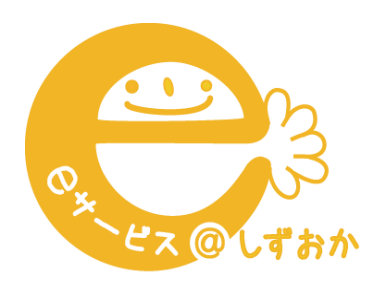

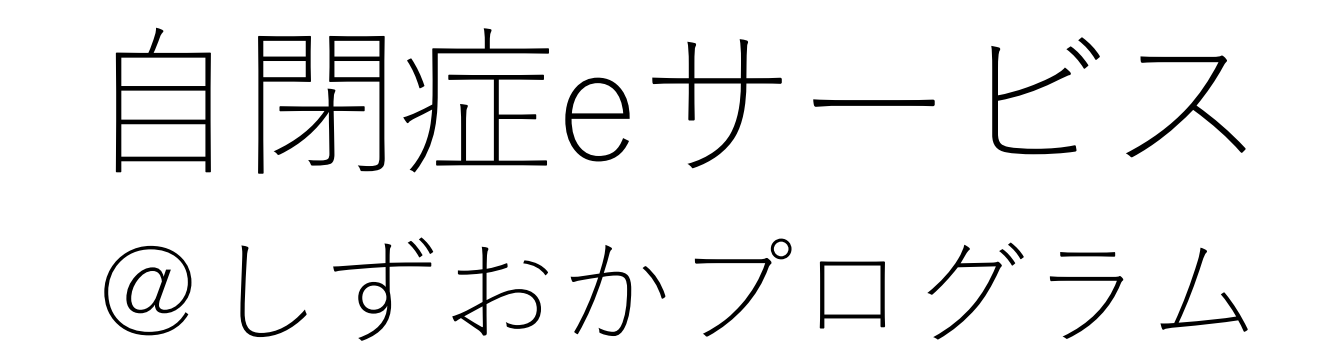

# **受講のしかた と 注意事項 スマホ・タブレット編 (はじめての方)**

#### 1、Zoomアプリを取得する

①検索エンジンから、 Zoomのアプリをダウン ロードする。

完了 **ZOOM Cloud Meetings** Zoom ௴ 18万件の評価 年齢 カテゴリ デベロ ıĤı  $\overline{\phantom{a}}$ 4.5  $4+$ \*\*\*\*\* 歳 ビジネス Zoo アップデート バージョン履歴 バージョン5.6.1 3日前 - Bug fixes プレビュー

②ホーム画面から、Zoom アプリを開く。 ③「ミーティングに参 加」をタップする。

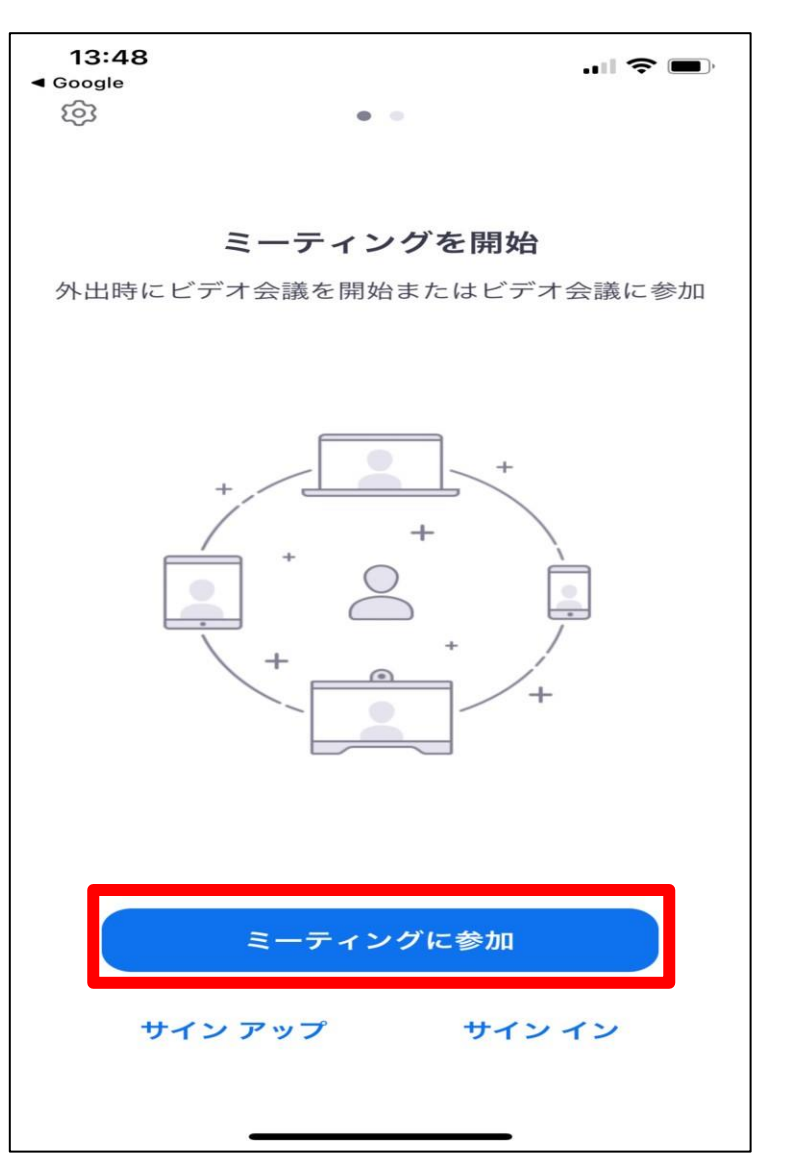

④メールで送られた 「ミーティングID」を入 力する。 ⑤受講者の氏名を入力す る。 ⑥「参加」をタップする。 ※「オーディオに接続し ない「自分のビデオをオ フにする」はタップしな いでください。

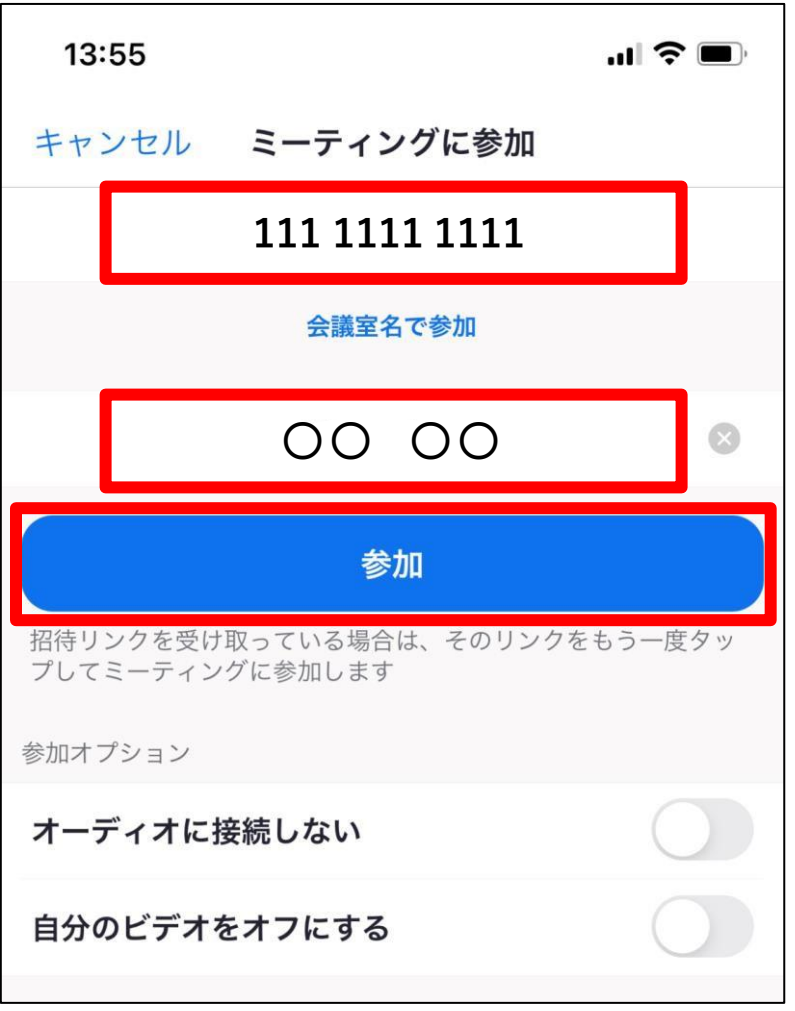

⑦「ミーティングパス コード」を入力します。 (研修によっては必要あ りません)

⑧「続行」をタップしま す。 **※※※※※※**

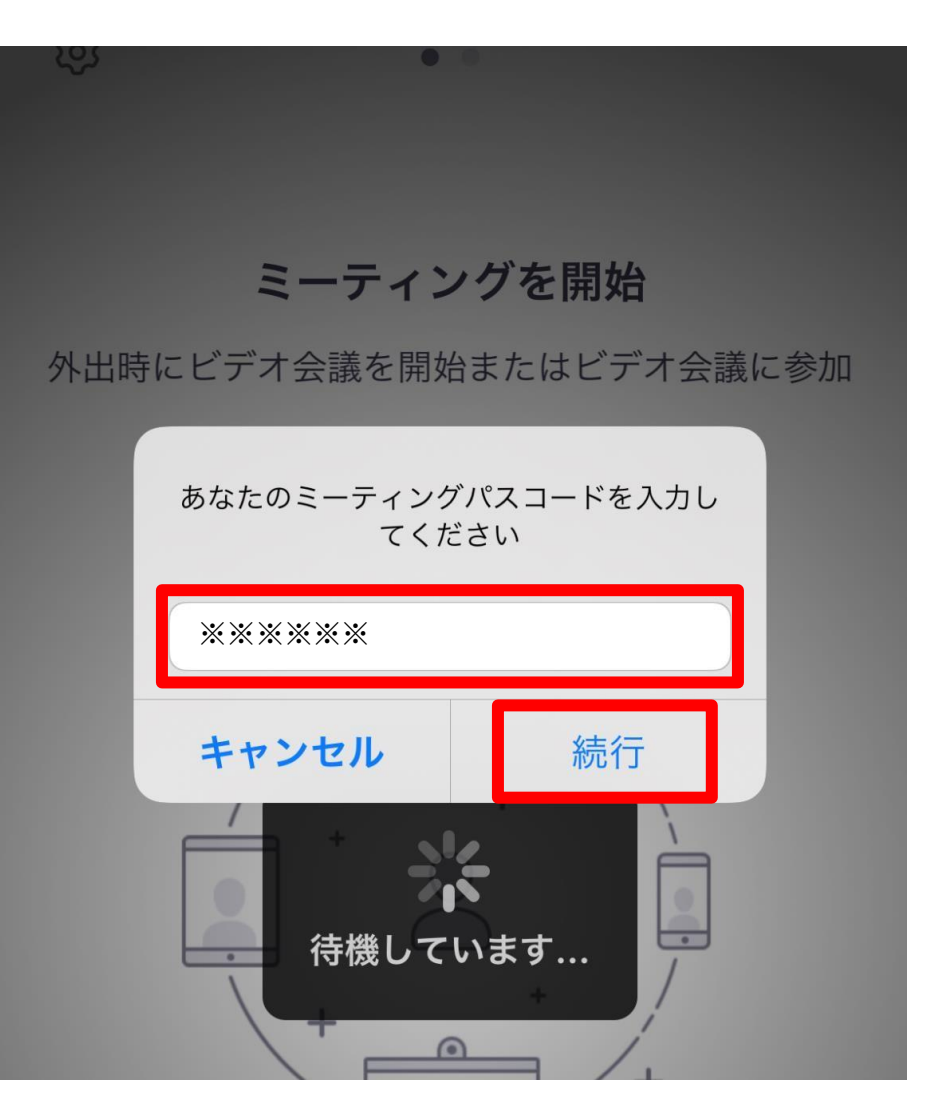

⑨ホスト(自閉症eサービ ス)からの入室許可があ るまで、そのままお待ち ください。

Zoom に入室する際に、受講者の氏名 を入力・表示してください。受講者名 が確認できないと、入室の許可ができ ない場合があります。

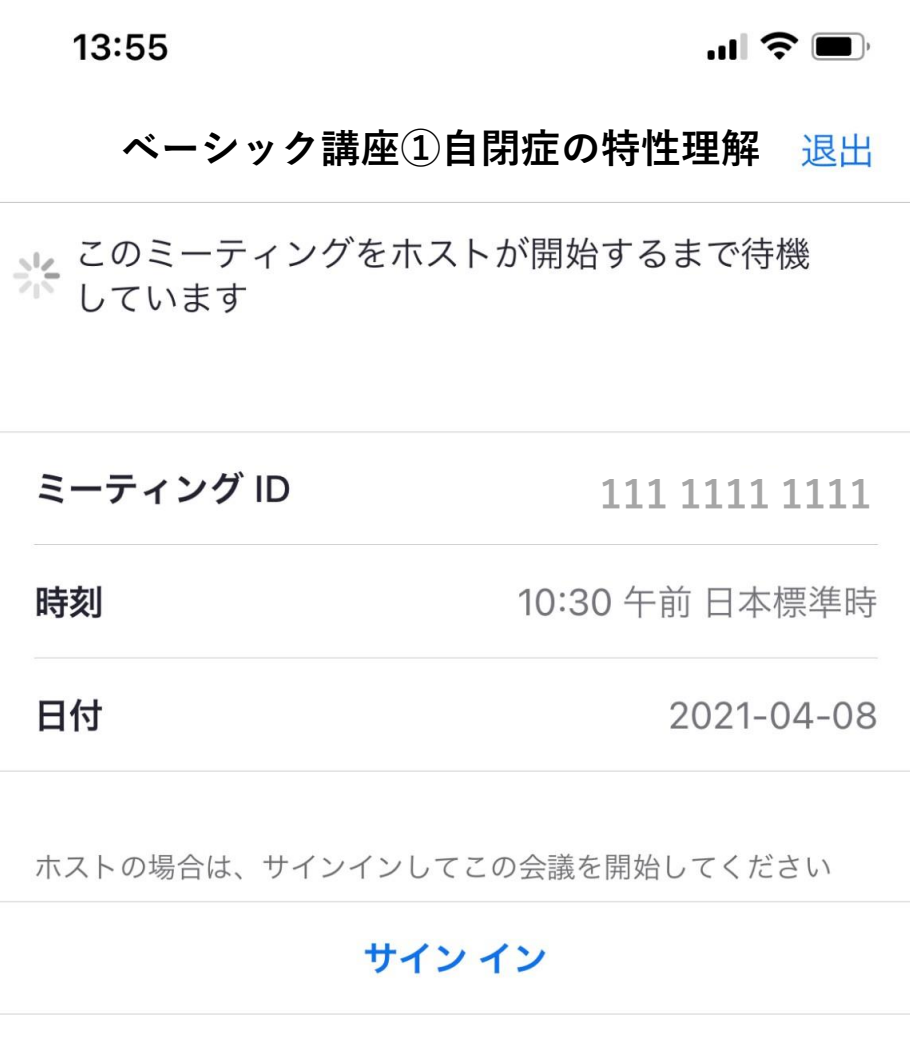

## 3. 受講のしかた (1)

- ① インターネットによるオンライン配信となります。事前に受講者 側のネット環境及びパソコン等の使用デバイスの性能をよくお確 かめください。
- ② 受講に使用するパソコンから任意のブラウザ(Chrome、Safari、 IE/Edge、Firefox)を開き、join.zoom.us にアクセスしてください。
- ③ スマホ・タブレットの場合は、ZOOM アプリを開き「ミーティン グに参加」をタップしてください。
- ④ ホスト/主催者から通知されたミーティング ID とパスコード(研 修によっては必要ありません)を入 力します。
- ⑤ Zoom に入室する際に、受講者の氏名を入力・表示してください。 受講者名が確認できないと、入室の許可ができない場合がありま す。

## 3.受講のしかた(2)

⑤ ホスト/主催者からの許可を待ち、入室します。

- ・マイクはミュート設定、ビデオはオン設定でお願いします。
- ・パソコンの場合は、画面左下、図のように設定してください。

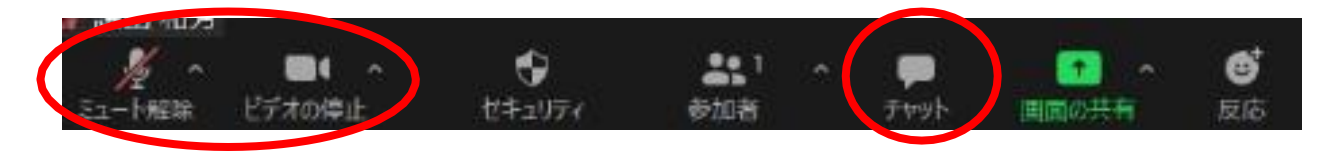

⑥ 受講します。

・受講中のご質問・ご意見等は「チャット」でお願いします。

・その他、受講時の注意事項をお守りください。

⑤ 事前に、登録されたメールアドレスに研修用資料(PDF)をお送り します。受講時にご使用ください。

#### 受講時の注意事項①

- ■受講するデバイス(PC等)のZOOM参加者名は、申し込み時の受講生氏名を入力・表 示してください。受講者名が確認できないと、入室の許可ができない場合があります。
- ■入室時は、ミュート・ビデオオン(受講者の氏名と顔が見える形)でお入りください。 受講者以外の方の受講(無断での受講)は、ご遠慮ください。
- ■入室後、受講者側のビデオ(映像)とスピーカー(音量)が機能しているか確認してく ださい。

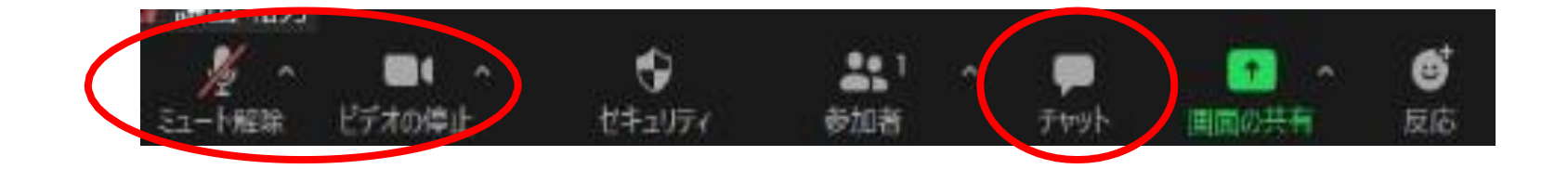

◼受講中のご質問・ご意見等は「チャット」でお願いします。

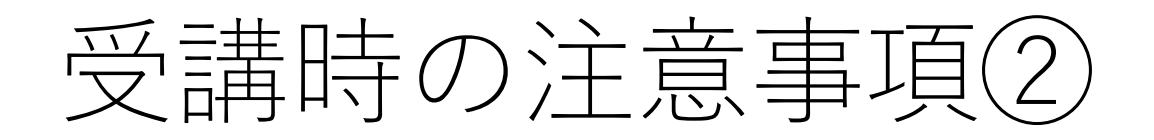

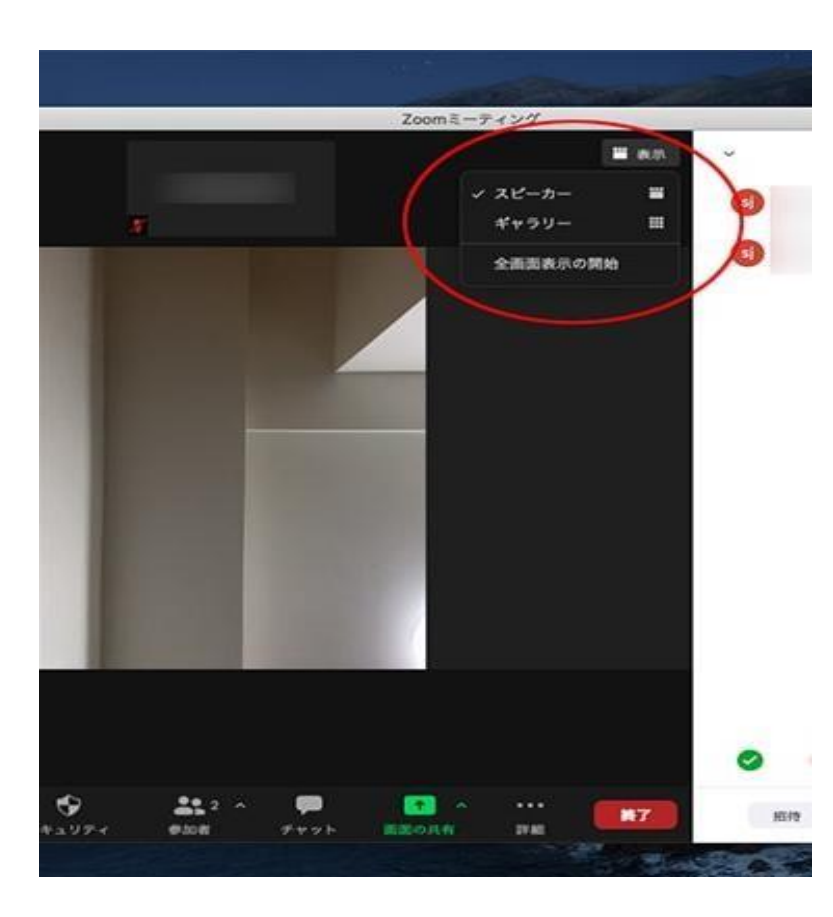

- ■受講中は、ミュートにし、スピーカービューで受講 してください。
- ■主催者は、記録用として録画しています。スピーカ ービューの録画で、サムネイル画像は記録しない設 定にします。
- ■研修用資料の複製・加工は絶対にお止めください。 講義中に知りえた個人情報や講師・受講者の発言等 を SMS で発信することも固くお断りします。